## Guides to streaming equipment in classrooms

**KU SCIENCE** 

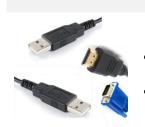

- Step 1
- Plug the **HDMI** or VGA cable into your laptop to connect to the projector. **Turn on** the projector on the panel.
- Plug in the **USB cables** for the webcam and the microphone.

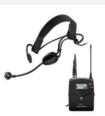

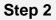

- Put on the headset and adjust it accordingly.
- **Turn on** the microphone transmitter and make sure it is not muted.

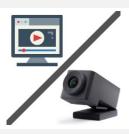

## Step 3

- Open your streaming program on your laptop (e.g. Zoom, Teams or Skype).
- Select the webcam Huddly GO and choose the microphone Shure.
- You can choose to select either the room's speakers or the ones on your laptop.

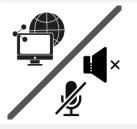

## Step 4

- Remember to **share/show** your PowerPoint presentation or other materials in both the physical and online classroom.
- Ask the students to help you keep an eye on the chat or questions online.
- Get the students to mute their microphones and speakers if they are in the physical room while the stream is taking place.

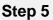

Help

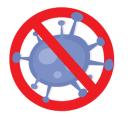

- Before you leave the room, **turn off** the projector and microphone.
- Wipe down the microphone and other used equipment with sanitizer.

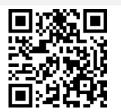

- Scan the QR code for a video guide on how to operate the equipment.
- For critical technical issues, please call Helpdesk: +45 35 33 13 33.